# **Setting Up IGP at the School Level**

- 1. Click on **School**
- 2. Click **IGP Curriculum Browser**

*Academies (this is determined by the district):*

Insufficient access privileges to view the requested screen.

*CIP Code (*The list and descriptions are based on the national CIP codes found at the government website <http://nces.ed.gov/pubs2002/cip2000/>*) ONLY add those CIP Codes, any other code created will be invalid:*

#### **Add a CIP Code:**

- 1) Click **New**
- 2) **CIP Code** select a valid CIP code
- 3) **Description** automatically populates
- 4) **Submit**

**IGP Create CIP Code** 

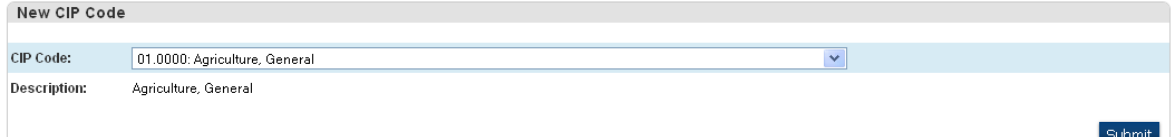

## *Clusters (this is determined by SCDE)*

#### *View ONLY access*

#### *Courses:*

Displays only active courses at the school.

## $^0$  IGP Course Data

 $\triangleright$ 

Use this page to associate Post Secondary Modifiers to courses.

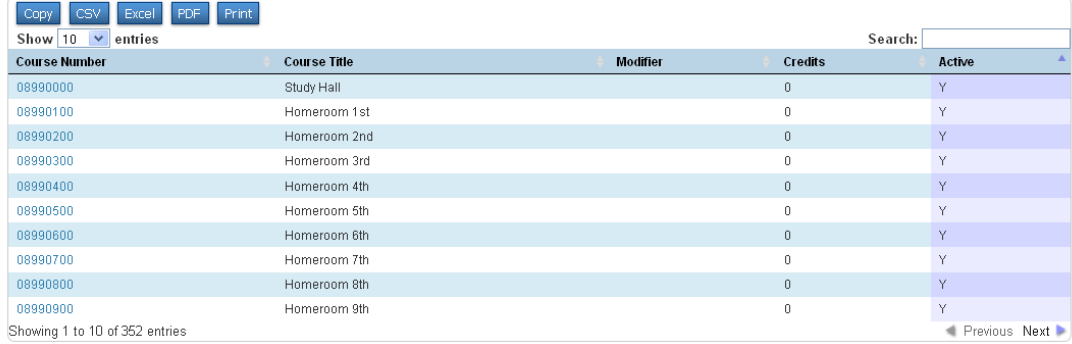

- 1) Click on the course number and if applicable select one of the options listed below
	- a. College Credit by Competency Articulation
	- b. Dual Credit: Check Local Articulation Agreements
	- c. College Credit by Exam Available
	- d. College Credit through National Certification Available
	- e. Statewide University Transfer Agreement

## *Majors*

You will see the entire district list of Majors, but **you can add and edit your own school** Majors.

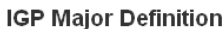

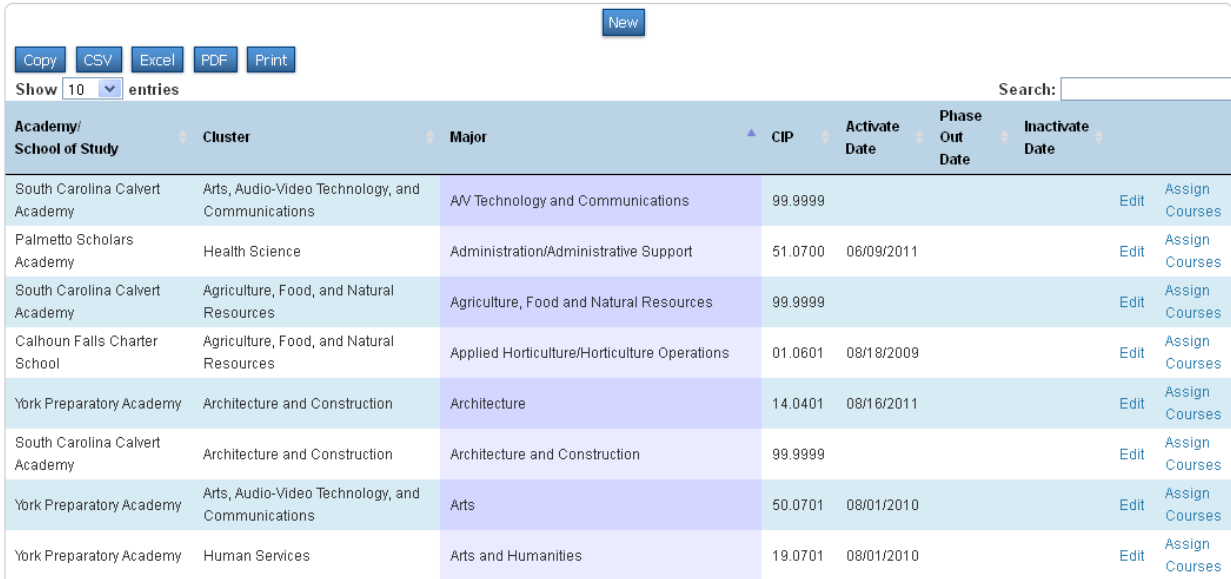

### **Add a Major:**

- 1) Click **New**
- 2) **Academy/School of Study (optional):** you MUST select your school
- 3) **Cluster:** select a Cluster
- 4) **Major:** school will provide the major name
- 5) **CIP Code:** select a valid CIP code
- 6) **Activate Date:** is used to choose the date that you wish the new major to be visible to the counselors on the IGP. If you are building new curriculum, then enter a future date so that they do not use half completed information before you have finished.
- 7) **Phase Out Date:** is entered to show the counselors that a major is retiring. This date will display on the IGP for the student, counselor and parents to see. It serves to warn them in case the student can't complete the courses before the major will retire. The date to enter is the date that the major will no longer be offered.
- 8) **Inactivate Date:** entered in this field causes the major to not display as a choice on the IGP effective that date. **USE THIS FEATURE INSTEAD OF DELETE SO THAT THE MAJOR IS AVAILABLE FOR HISTORICAL TRACKING.**
- 9) Click **Submit**

#### **IGP Create Major**

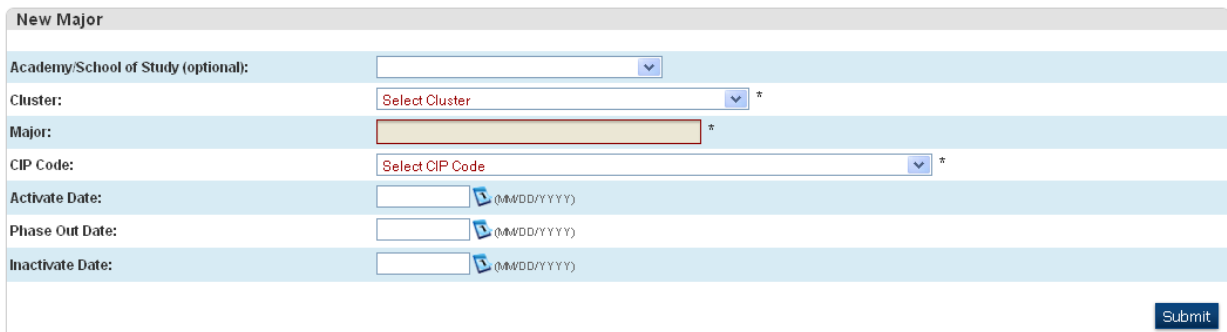

#### **Adding Courses to Majors:**

- **1)** After creating a Major you can then click on **Assign Courses** to add courses to the Major.
- **2) Required Courses for Major** (required)
	- **a.** Click **Edit Courses**
	- **b.** Search and find course(s) and click **Add Course # Course Name**  Add 459777CW 1 2 Elect

# IGP Modify Required Courses for A/V Technology and Communications

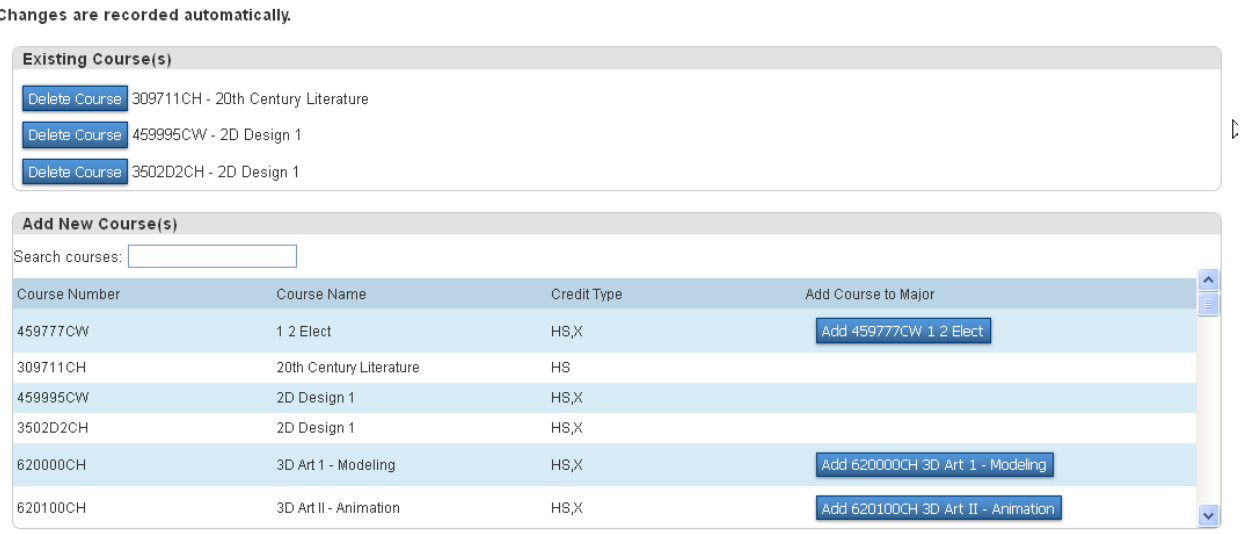

**3)** Click on any link in the breadcrumb to navigate back to the Major page

Start Page > District Setup > IGP Curriculum Manager > Majors Setup > A/V Technology and Communications Courses

# **4)** Once you click on **Add Course # Course Name** and the automatically save

 $\sqrt{2}$  Assign Courses to Major: A/V Technology and Communications

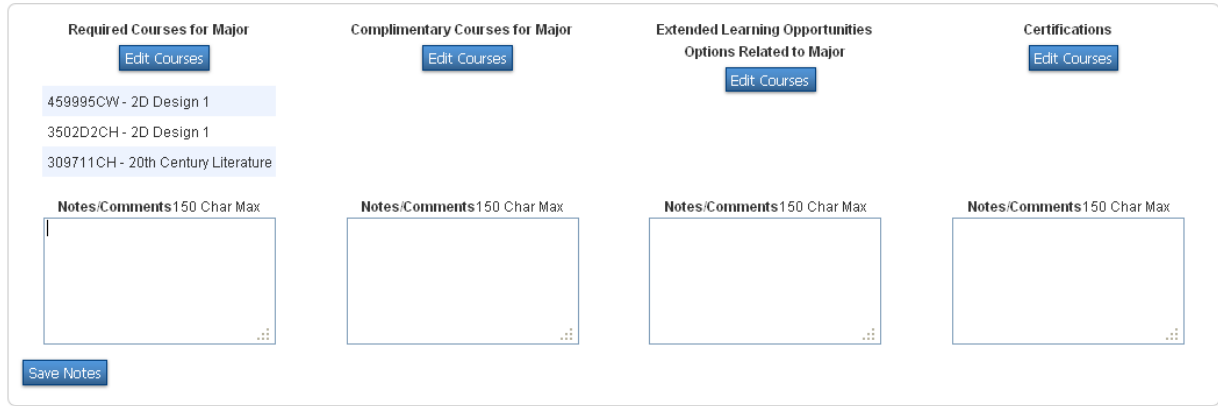

- **5) Complimentary Courses for Major** only add courses if applicable to Major
- **6) Extended Learning Opportunities Options Related to Major** only add courses if applicable to Major
- **7) Certifications** only add courses if applicable to Major

*IGP Resources - there are only 12 slots and the whole district will be able to view the websites, so do not delete or change it.*

Allow counselors to click on frequently visited sites.

- 1) **Link (URL):** type the URL for the website
- 2) **Title:** type a title for the URL address or website name
- 3) **Description:** description of website
- 4) **Submit**

#### **IGP Resources**

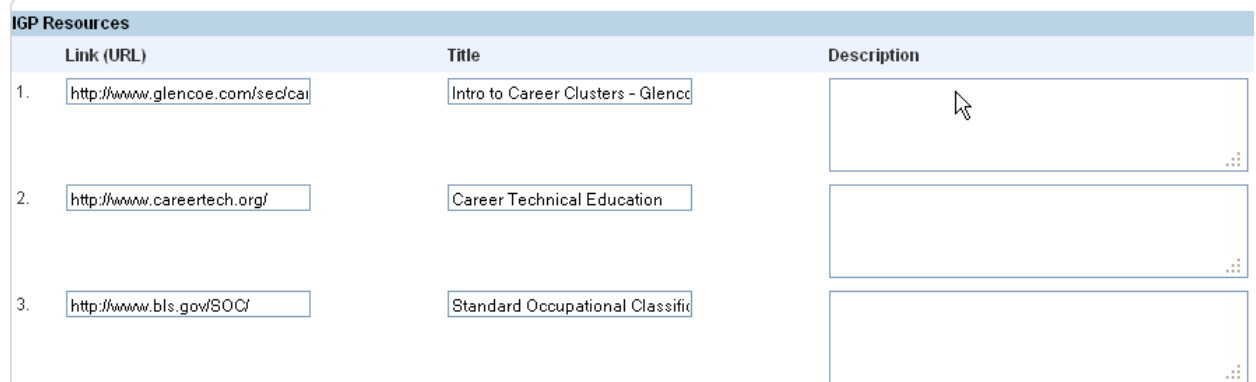

*Note: View [http://www.youtube.com/watch?v=cWYR-yAzSJQ&feature=youtu.be.](http://www.youtube.com/watch?v=cWYR-yAzSJQ&feature=youtu.be) This video was demonstrated from a District level not a school level, so some of the actions you will not be able to complete because of restrictions.*